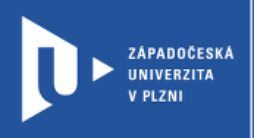

## **Kahoot!**

# **Návod pro vyučující**

Autor: Bc. Jakub Truneček

Západočeská univerzita v Plzni, 2020

**Kahoot! je multiplatformní systém na získávání reakcí žáků a propojující formální výuku se světem online. Aplikace nabízí tři typy "kahootů"- Quiz (klasický test), Jumble (seřazování) a Survey (dotazník). V neplacené verzi je to ale jen možnost Quiz. Aplikaci můžete používat na jakémkoliv zařízení připojeném k Internetu. Žákům tedy stačí chytrý mobilní telefon, tablet nebo počítač.**

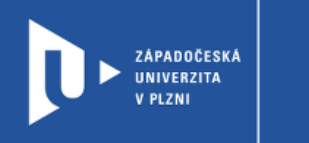

### **Registrace do Kahoot!**

- 1) Zadáme do adresního řádku: [kahoot.com](https://kahoot.com/schools-u/)
- 2) V pravém horním rohu klikneme na **Sign up**.

**CELOŽIVOTNÍ** 

A DISTANČNÍ

VZDĚLÁVÁNÍ

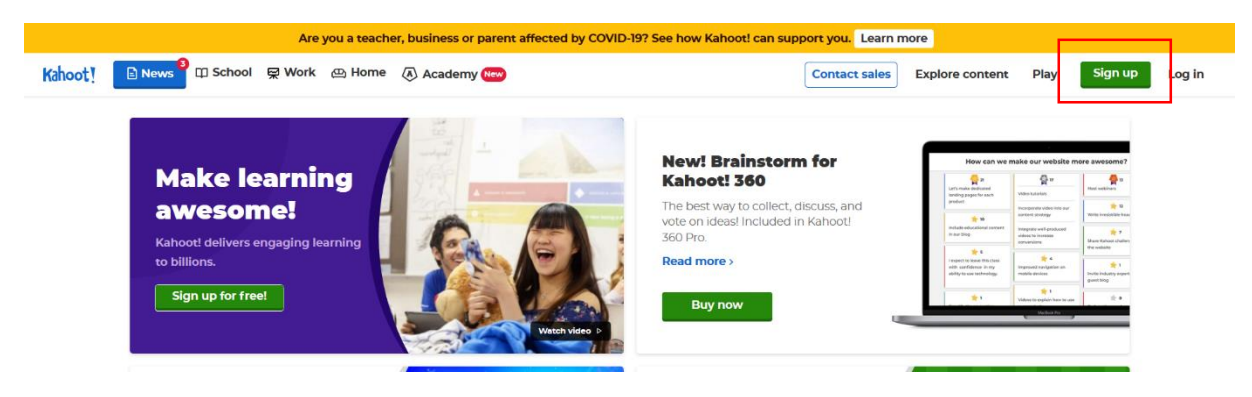

- 3) Web nás provede jednoduchou registrací, kde postupně vyberete nastavení a možnosti účtu.
	- Choose your account type **Teacher**
	- Describe your workplace vybíráte z možností škola (School) / vyšší vzdělávání (Higher education) / osobní účet (Personal) / bussines (obchodní)
- 4) Přihlásit se můžete pomocí e-mailu nebo účtu na jiných platformách (Facebook, Google, Apple)

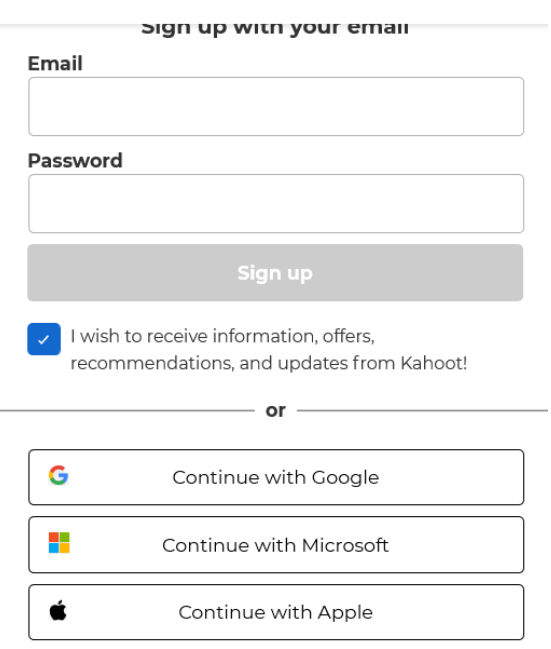

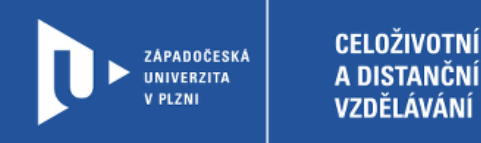

### **Vytvoření aktivity**

1) Pro vytvoření aktivity vyberete v pravém horním menu možnost Create

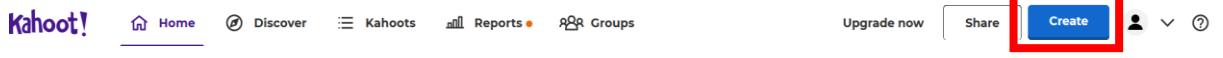

2) Vybereme první možnost **New Kahoot** a **Create**. Další možnosti a využití vzorových šablon nabízí až placená verze.

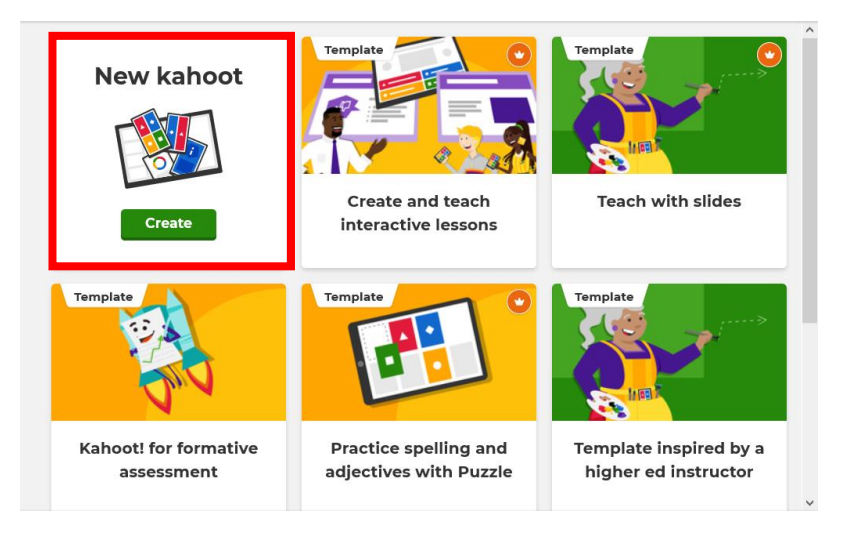

3) V dalším kroku začneme tvořit jednotlivé otázky kvízu. V neplacené verzi je možné vybrat mezi dvěma typy otázek – kvíz (Quiz) a pravda/lež (True or false). Nastavíme také časový limit na zodpovězení otázky (Time limit), způsob hodnocení odpovědí (Points).

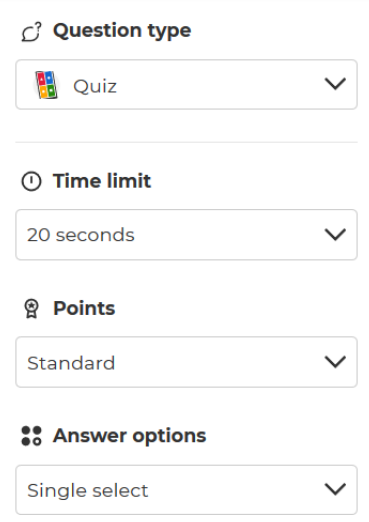

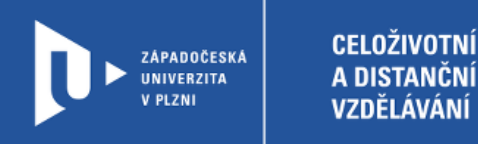

4) V dalším kroku už můžeme připravit samotnou otázku. V našem případě jsme vybrali možnost kvízu.

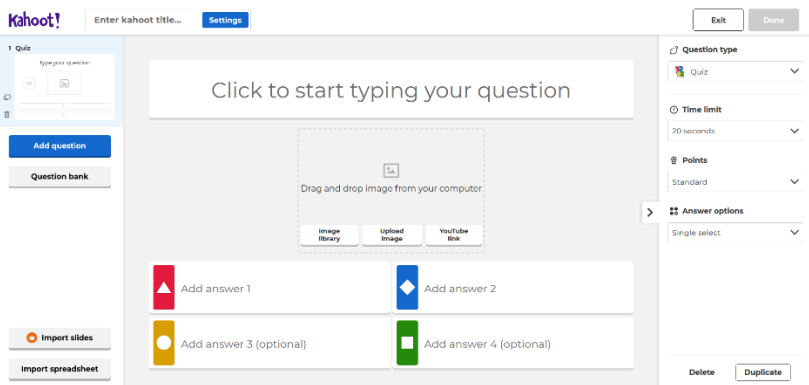

- **Click to start picking your question** zde napište otázku
- **Drag and drop image from your computer** prostor pro vložení obrázku z internetu (Image library), vlastního obrázku z počítače (Upload image) nebo videa (YouTube link)
- **Add answer** zde vložíte možné varianty odpovědí
- 5) Správnou odpověď je nutné označit.

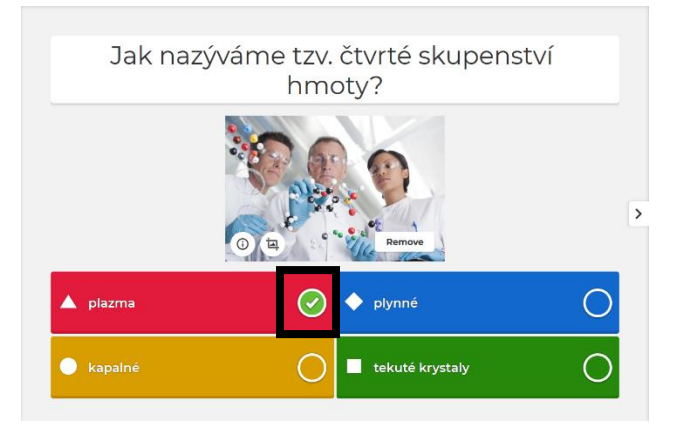

6) Další otázky přidáváme pomocí volby **Add question**.

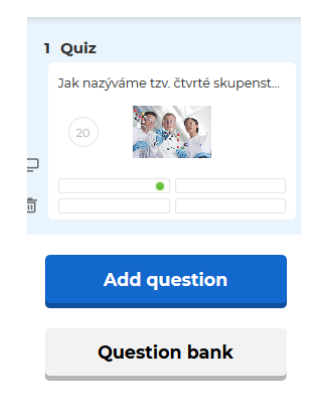

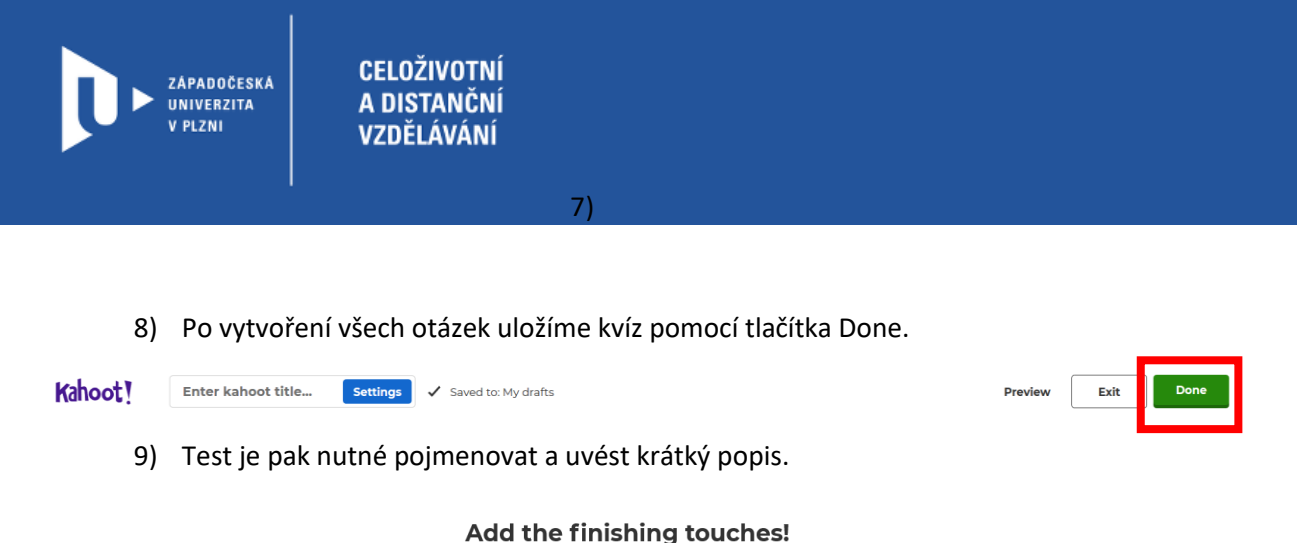

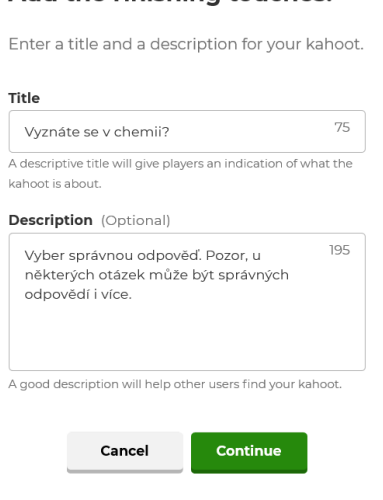

#### **Sdílení se studenty**

1) Vytvořené kvízy naleznete ve své knihovně. Tu najdete po přihlášení (Log in) v menu pod záložkou **Kahoots**. Zde je pak můžete dále upravovat, doplňovat (obojí pomocí volby Edit) nebo získat potřebné odkazy pro sdílení se svými studenty (Play).

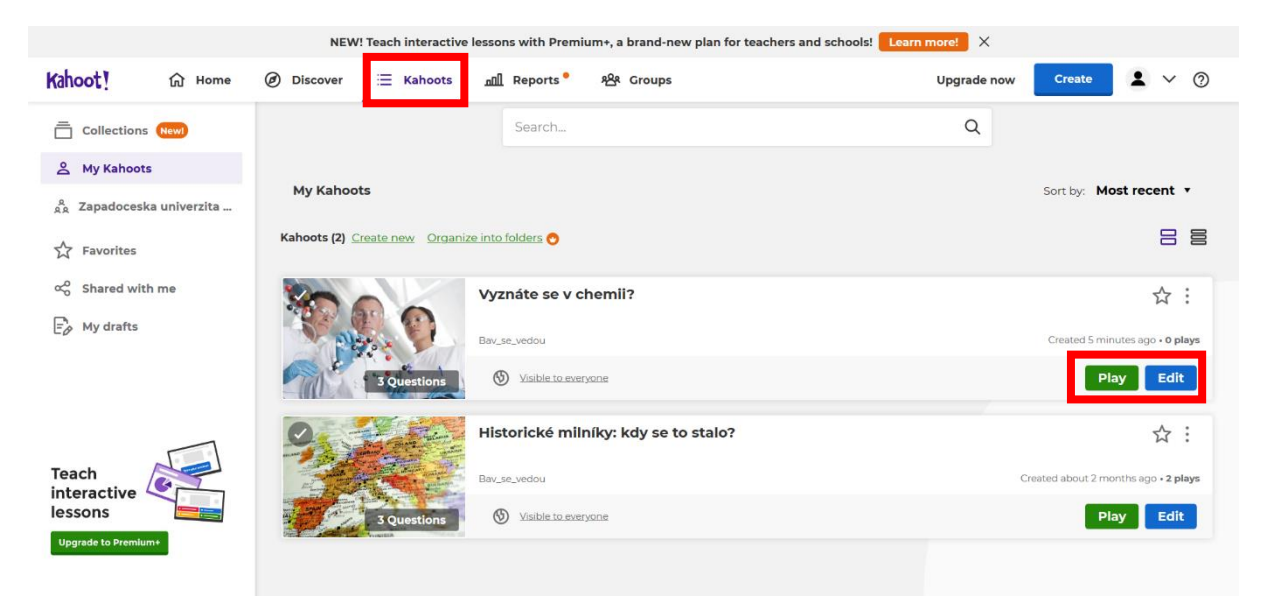

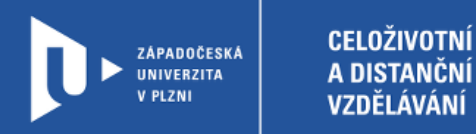

2) Kahoot můžete spustit ve dvou verzích. Verze **Teach** je připravena pro živou hru více hráčů (třídy) najednou a má omezenou časovou platnost. Ve verzi **Assign** se může každý student, nebo kdokoliv s odkazem, připojit a odpovídat třeba z domova, až se mu to bude hodit. Nastavíte jen poslední možný den a čas, kdy je možné test vyplnit.

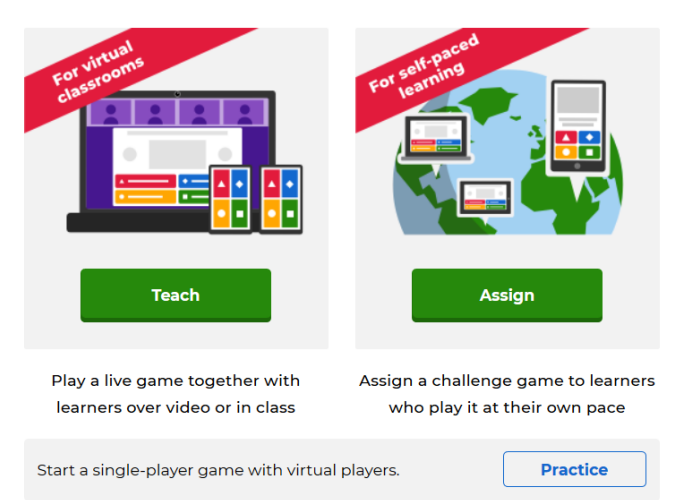

#### Choose a way to play this kahoot

3) V dalším kroku vám web vygeneruje PIN kód, pomocí kterého se studenti připojí na stránce kahoot.it

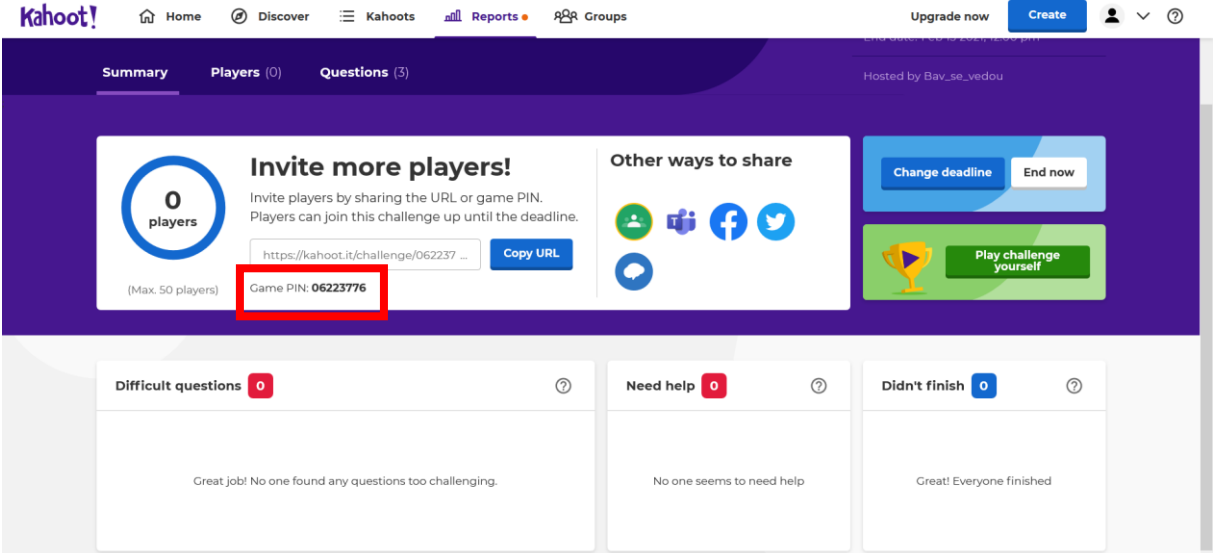

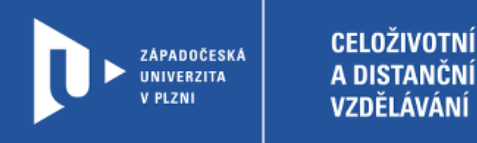

4) Studentům se test spustí po zadání PIN kódu.

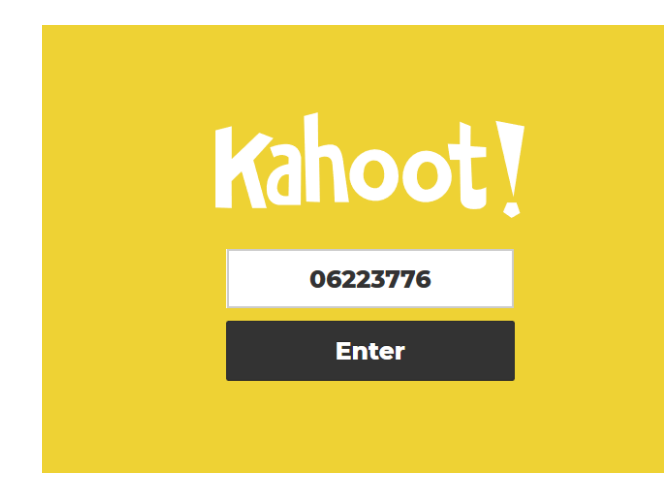

5) Až začnou studenti Kahoot vyplňovat, můžete sledovat jejich statistiky. Systém také vyhodnotí, které otázky jsou problémové, nebo kteří studenti potřebují pomoct. Student (i učitel) získává okamžitou zpětnou vazbu o procentuální úspěšnosti a prostupu kvízem. Také uvidí své pořadí v rámci celé skupiny hráčů.

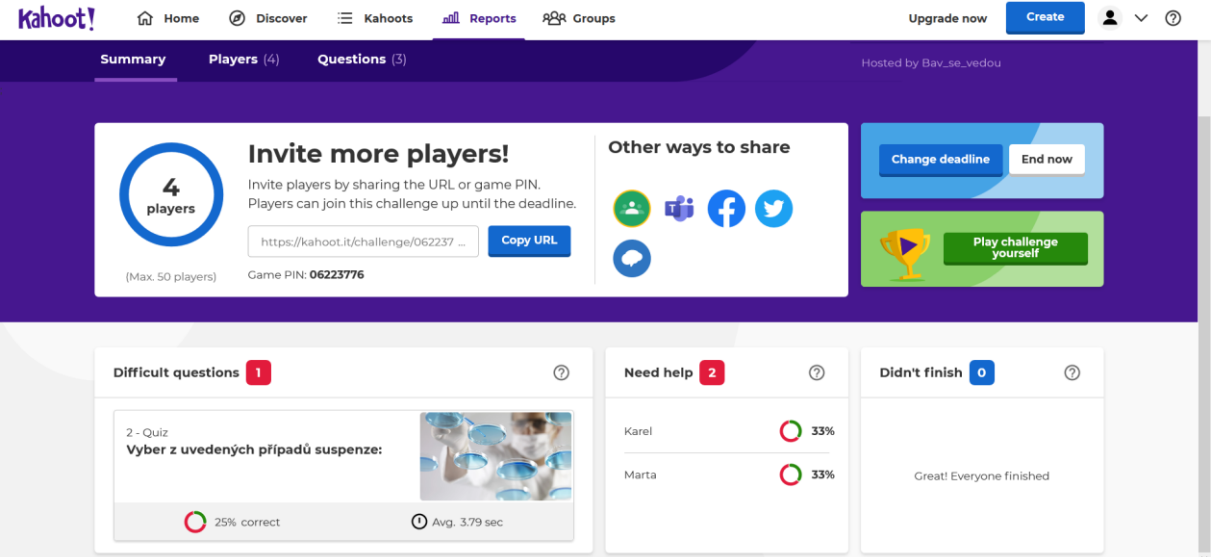

6) Váš Kahoot můžete sdílet pomocí vygenerovaného odkazu nebo přímo vložit na Google Classrom, MS Teams, Facebook nebo Twitter.

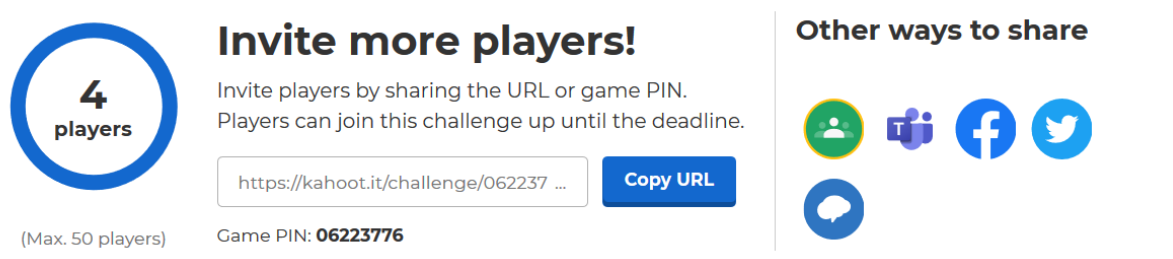